## **How To Open Existing Certification Record via Search Screen**

Here are the steps on how to open existing record via Search screen:

- 1. Select **Contract Management Certification Programs** from the **Menu Panel**.
- 2. Double-click mouse to open screen. If there's already an existing record, **Search** screen will open.

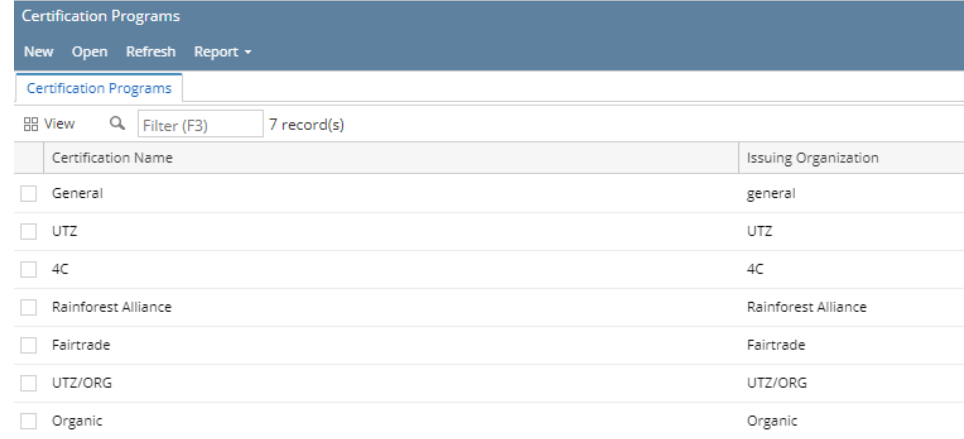

3. Select the existing records and click **Open Selected** button.

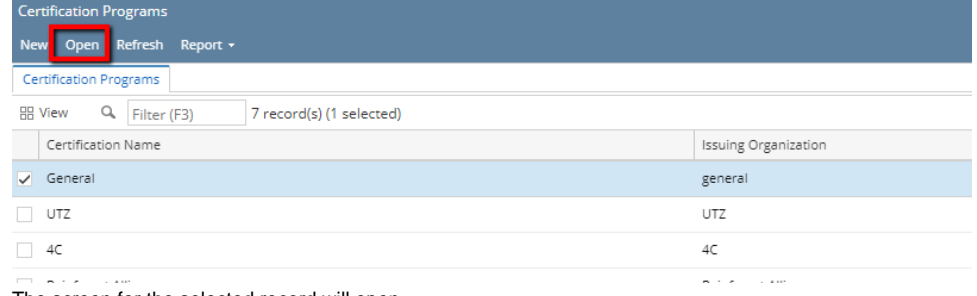

4. The screen for the selected record will open.

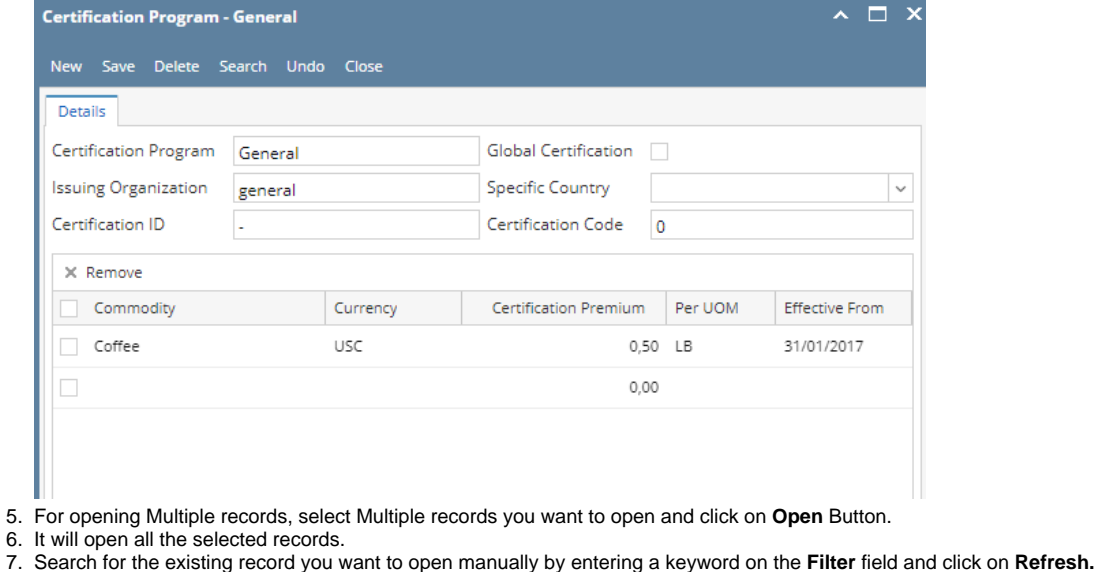

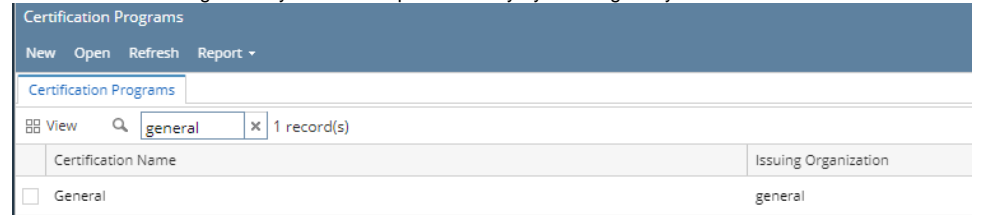

## 8. Or you can also use the Advance Filter.

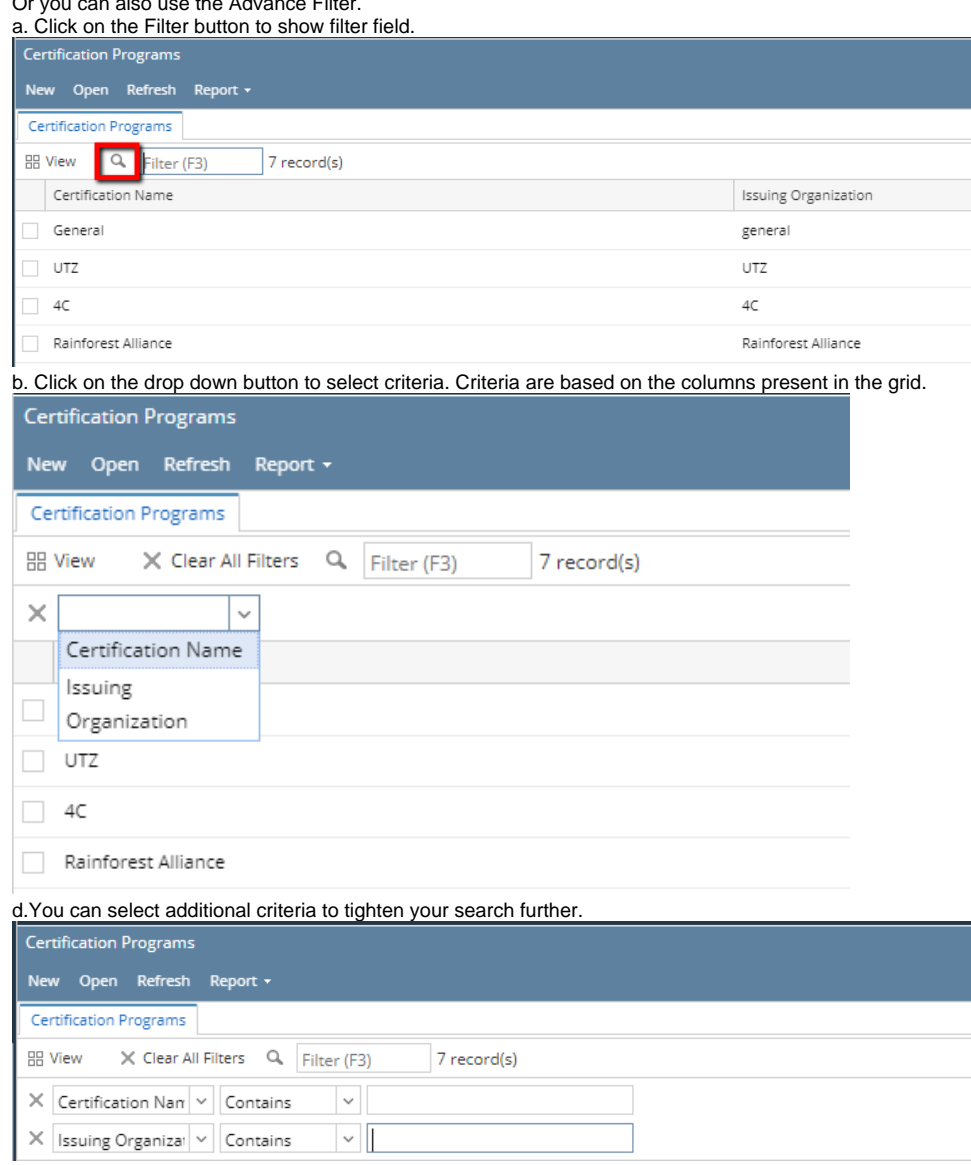